# **Escola Politécnica da Universidade de São Paulo Departamento de Engenharia de Sistemas Eletrônicos - PSI**

# **PSI-2553- Projeto de Sistemas Integrados**

**Experiência 3: Utilizando Interrupção no Plasma (Parte Prática)**  M.S. / W.J.C / M.A.R.J (17)

**Conteúdo:** 

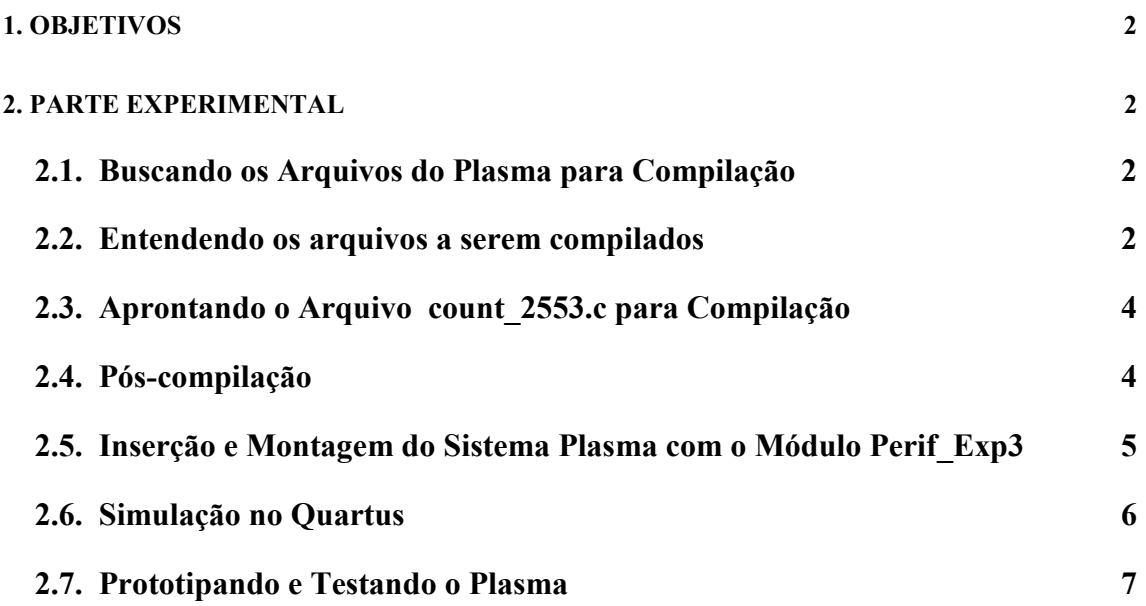

# **1. Objetivos**

Esta experiência visa a exploração dos conceitos de comunicação entre processadores e periféricos em sistemas digitais, particularmente por interrupção.

# **2. Parte Experimental**

O Plasma utilizado nesta experiência é inicialmente o mesmo que o utilizado na exp2. No entanto, um novo módulo Perif\_Exp3 (veja seção 2.3 da parte teórica) foi inserido no sistema e, para isto, uma série de mudanças no hardware e software foram feitas. As partes novas, hardware ou software são disponibilizadas prontas para o(s) aluno(s), porém, todas as modificações de hardware (no código VHDL) são apresentadas no documento **Modificações\_Plasma\_17.pdf**, para conhecimento (é importante entendê-las).

# **2.1 Buscando os Arquivos do Plasma para Compilação**

- 1) Criar o diretório **X:\psi2553\exp3\infra.**
- 2) Copiar para **X:\psi2553\exp3\infra** o arquivo **Rede\NEWSERVERLAB\psi2553\exp3\ tools\_exp3.zip**
- 3) Na subdiretório **X:\psi2553\exp3\infra** extraia as pastas comprimidas que estão em **tools\_exp3.zip**. Com isso duas pastas deverão aparecer: **X:\psi2553\exp3\infra\tools** e **X:\psi2553\exp3\infra\gccmips\_elf**. Atenção: a compilação e a montagem serão feitas no subdiretório **X:\psi2553\exp3\infra\tools**, porém, como em experiências anteriores, o aluno deverá compilar os programas via linhas de comando (diretamente no DOS).

#### **2.2 Entendendo os arquivos a serem compilados**

Em **X**:\psi2553\exp3\infra\tools, existem quatro (4) arquivos a examinar:

**boot.asm** – contém funções de inicialização, diretamente ligadas ao hardware do Plasma;

**plasma.h** – definição de variáveis e funções globais; você observará que com a inserção do módulo perif\_exp3, várias definições referentes ao bloco ethernet foram substituídas.

**no\_os\_2553.c** – contém funções de sistema do Plasma, incluindo a rotina de interrupção do usuário;

**count\_2553.c** – programa do usuário;

Estes arquivos estão interligados através de chamadas e de definição das variáveis globais e na análise de um poderá requerer informações de outros.

- 1) Examine o código arquivo **count\_2553.c**. O código do *main* é um laço infinito, ou seja, de um programa de roda continuamente, que será eventualmente interrompido pelo módulo Perif\_Exp3. Tenha certeza que compreende o código do *main*. Atente para os seguintes aspectos (use o **plasma.h** para auxiliá-lo):
	- a. O valor de MAIN\_COUNT;
	- b. Os significados de MemoryRead e MemoryWrite

<sup>→</sup> **No relatório:** 

# **ANÁLISE E DISCUSSÃO:**

- **I. Qual é o valor de MAIN\_COUNT?**
- **II. Qual é o argumento de MemoryRead e o que a função retorna?**
- **III. Quais são os argumentos de MemoryWrite e que a função faz?**
- **IV. Explique como funciona e o que faz o laço infinito de count\_2553.c? Que valores serão escritos e em que posições absolutas de memória, nas primeiras 3 iterações?**
- 2) Ainda em **count\_2553.c**, observar que existe a chamada para a função OS\_Init(), que é declarada em **no\_os\_2553.c**. Observe que esta função chama outras duas rotinas, OS\_InterruptMaskSet(), também em **no\_os\_2553.c** e OS\_AsmInterruptEnable() de **boot.asm**; ao mesmo tempo, as funções usam definições de **plasma.h**.

# <sup>→</sup> **No relatório:**

# **EXPERIMENTAL:**

 **Copie os trechos de código onde as funções OS\_Init(), OS\_InterruptMaskSet() e OS\_AsmInterruptEnable() são definidas.** 

# **ANÁLISE E DISCUSSÃO:**

- **I. Baseado no código, explique o que faz OS\_InterruptMaskSet() ao ser chamado em OS\_Init.**
- **II. Baseado no código, explique o que faz OS\_AsmInterruptEnable()**
- 3) Na mesma pasta, examinar o arquivo **boot.asm** novamente. Procure entender o trecho referente ao label *interrupt\_service\_routine*. Examinar também no arquivo **no\_os\_2553.c**, a função OS\_InterruptServiceRoutine, que é chamada dentro do *interrupt\_service\_routine*. Use as definições de **plasma.h** para lhe auxiliar.

# <sup>→</sup> **No relatório:**

# **EXPERIMENTAL:**

 **Imprima os trechos onde as funções interrupt\_service\_routine e OS\_InterruptServiceRoutine () são definidas.** 

# **ANÁLISE E DISCUSSÃO:**

- I. Explicar genericamente qual a relação entre interrupt service routine, e **OS\_InterruptServiceRoutine.**
- **II. Explicar quais as tarefas realizadas pela interrupt\_service\_routine, justificando-as pelas suas instruções Assembly (associe os trechos com as tarefas).**
- **III. Liste as variáveis de OS\_InterruptServiceRoutine, cujos valores são definidos em plasma.h. Anote os valores.**
- **IV. Explicite todos os valores envolvidos em cada escrita e leitura de memória nas duas primeiras iterações de OS\_InterruptServiceRoutine.**

4) Como ocorrido no uso do tutorial, o arquivo **makefile** já está ajustado para gerar o código do programa **count\_2553.c**. Examine o arquivo **makefile** em **X:\psi2553\exp3\infra\tools** e verifique que está tudo certo.

# **2.3 Aprontando o Arquivo count\_2553.c para Compilação**

- 1) Vamos realizar uma modificação no código de **count\_2553.c** da mesma forma que na experiência 3:
	- a) Calcule o num\_aluno = No\_USP mod 21; caso este número seja igual a 0, faça num\_aluno= 21
	- b) No código C, atualize o num aluno e apague algumas linhas com as instruções  $x[k] =$ sequência de números primos, de tal forma que a sequência que permanece no código, vá de x[1] até x[num\_aluno].

# <sup>→</sup> **No relatório:**

## **DADOS EXPERIMENTAIS:**

**Impressão do arquivo count\_2553.c.** 

# **ANÁLISE E DISCUSSÃO:**

**Identifique as novas inserções de acordo com o número num\_aluno acima no código impresso.** 

## **2.4 Pós-compilação**

- 1) Seguir os passos apresentados no tutorial do Plasma para realizar a compilação do código do **count\_2553.c** através do arquivo **makefile**.
- 2) Olhar o arquivo **X:\psi2553\exp3\infra\tools\test.map.** Localize os endereços de main, OS\_Init, OS\_AsmInterruptEnable, OS\_InterruptMaskSet e OS\_InterruptService Routine.

# <sup>→</sup> **No relatório:**

# **DADOS EXPERIMENTAIS:**

#### **Impressão do arquivo test.map.**

# **ANÁLISE E DISCUSSÃO:**

#### **Identifique os endereços das cinco rotinas acima.**

- 3) Olhar o arquivo **X:\psi2553\exp3\infra\tools\test.lst**. Observe o código *assembly*. Localize os seguintes pontos de interesse:
	- a. Início do main
	- b. Última instrução do main
	- c. Dentro do main, a escrita do vetor x[num\_aluno] na posição MAIN\_COUNT+4
	- d. Início do ISR global (endereço da interrupção fixa)
	- e. Chamada ao OS\_InterruptServiceRoutine
	- f. Return de OS\_InterruptServiceRoutine
	- g. Return do ISR global
	- h. Um ponto de leitura do registrador IRQ status

## <sup>→</sup> **No relatório:**

# **DADOS EXPERIMENTAIS:**

**Impressão do arquivo completo test.lst.** 

# **ANÁLISE E DISCUSSÃO:**

#### **Identificar na impressão os pontos a até h.**

## **2.5 Inserção e Montagem do Sistema Plasma com o Módulo Perif\_Exp3**

- 1) Copiar para **X:\psi2553\exp3\** a pasta **Plasma\_com\_Perif\_Exp3** que está em **Rede\NEWSERVERLAB\psi2553\exp3\.** Corresponde aos arquivos VHDL do sistema plasma usado na exp3 com as modificações necessárias para a inclusão do periférico.
- **ATENÇÃO:** em **Rede\NEWSERVERLAB\psi2553\exp3**, o aluno poderá encontrar as pastas **Plasma\_Original** e **Perif\_Exp3.** Eles correspondem respectivamente aos arquivos VHDL do sistema plasma usado na exp2 e os arquivos do periférico antes das modificações que estão explicadas, passo a passo no arquivo **Modificações\_Plasma.pdf** (no Moodle). Estas modificações deverão ser seguidas sempre que um novo periférico for incluído-caso da  $Exp(4)$
- 2) Olhe os códigos VHDL de perif\_exp3.vhd e seus submódulos. Utilize a apostila de teoria para ajudá-lo no entendimento dos portos de perif\_exp3.vhd.
- 3) Olhe o código VHDL de plasma\_tbw.vhd e faça as seguintes modificações nele:

Você deverá gerar dois números decimais a partir de seu número USP

primeiro\_num = composto pelos primeiros quatro algarismos do seu número USP

segundo\_num = composto pelos últimos quatro algarismos do seu número USP

 **Exemplo: número USP= 7350422** 

 **primeiro\_num= 7350** 

#### **segundo\_num= 0422**

Substituí-los em XXXX nas designações de data in ext, por exemplo:

data in ext  $\leq$  std logic vector(to unsigned (XXXX, 32)); /\* usar o

primeiro\_num

#### <sup>→</sup> **No relatório:**

#### **ANÁLISE E DISCUSSÃO:**

- **I. Mostre o cálculo de seus números primeiro\_num e segundo\_num**
- **II. Explique qual é o objetivo destes números no testbench e simulação**
- 4) Copie os quatro arquivos code*x*.hex de **X:\psi2553\exp3\infra\tools** para **X:\psi2553\exp3\ Plasma\_com\_Perif\_Exp3***.*

## **2.6 Simulação no Quartus**

- 1) Carregue o programa *Quartus II* da Altera para fazer as simulações através do seguinte caminho: *Iniciar/Programas/Altera/Quartus II 9.1.*
- 2) Crie um projeto como o nome *plasma*. Para isto, use o *New Project Wizard*. Após atribuir o nome do projeto, incluir todos os arquivos \*.vdh, assinalar o dispositivo, na caixa de diálogo seguinte, no campo de simulação, adicione em Tool name: ModelSim-Altera e no Format: VHDL Após finalizar esta etapa poderá observar as características do projeto na janela *Project Navigator*. Clicando duas vezes sobre o *plasma.vhd* (em *Files*) poderá visualizar o código vhd do projeto. Lembre-se que os arquivos \*.hex já estão incluídos pela referência feita nas memórias RAM.
- 3) Usaremos o simulador ModelSim nesta experiência pela facilidade de se acessar os sinais internos do projeto. Para configurar o Quartus para este objetivo, acesse o menu *Assignments > EDAToolSettings > Simulation*.
- 4) Na opção "Compile test bench":
	- a. clique em testbench
	- b. clique em NEW
	- c. Completar: "Test bench name" = plasma tbw. "Top level module in test bench" = plasma\_tbw. "Design instance name in test bench" = behavior.
	- d. No campo "Test bench files", adicionar o arquivo "plasma\_tbw.vhd"
- 5) Na opção "Use script to set up simulation" indique a rota do arquivo "inicio.txt", que será o script para a simulação no ModelSim.
- 6) Abra os arquivos plasma\_tbw.vhd e inicio.txt e os estude cuidadosamente.
- 7) Compile o arquivo *plasma.vhd*. Selecione no menu *Processing* > *Start > Start Analysis & Synthesis*. O resultado da compilação é apresentado numa janela tipo *pop-up*, pressione *OK*. Uma janela com o relatório da compilação é aberta automaticamente ou pode ser acessada pela opção do menu *Processing* > *Compilation report*.
- 8) Realize a simulação funcional do arquivo plasma. Para realizar a simulação funcional: *Tools > Run EDA Simulation Tool > EDA RTL Simulation*. O ModelSim deverá abrir já com a janela de simulação pronta.

**ATENÇÃO: lembrar que estão sendo observados os sinais em cada estágio de um** *pipeline***. Portanto existe uma defasagem no tempo entre os sinais que correspondem a cada instrução. Por exemplo, se o resultado do estágio** *fetch* **ocorrer num ciclo** *i* **o resultado do estágio** *decode/control* **correspondente à mesma instrução deverá ocorrer num ciclo posterior** *i+n***.**

- 9) Na simulação, você deverá localizar por meio dos endereços de instrução obtidos em **test.lst** os pontos:
	- a. de **c** até **h** do item 3) da **seção 2.4**
	- b. As ativações do sinal ext e dos dados de entrada do periférico (para as duas interrupções)
	- c. Ativações e desativações dos sinais de irq (para as duas interrupções)
	- d. Uma escrita no e uma leitura do registrador do periférico.
- 10) Imprima o resultado da simulação, nos trechos de interesse.

<sup>→</sup> **No relatório:** 

#### **DADOS EXPERIMENTAIS:**

**Carta de tempos com simulação com todos os trechos de interesse acima.** 

# **ANÁLISE E DISCUSSÃO:**

- **I. Indique/identifique na carta de tempos (cuidado para que tenha uma resolução adquada) todos os pontos de interesse como descrito on item 9.a (identifique-os explicitamente através dos endereços das instruções e os opcodes associados)**
- **II. Indique/identifique na carta de tempos (cuidado para que tenha uma resolução adquada) todos os pontos de interesse como descrito on item 9.b (para as duas interrupções)**
- **III. Indique/identifique na carta de tempos (cuidado para que tenha uma resolução adquada) os pontos de interesse como descrito on item 9.c (para apenas uma das interrupções)**
- **IV. Identifique na carta de tempos uma leitura do periférico (identifique-a explicitamente através do endereço do periférico, do endereço das instruções , dos valores dos dados envolvidos e dos protocolos associados).**
- **V. Identifique na carta de tempos uma escrita para o periférico (identifique-a explicitamente através do endereço do periférico, do endereço das instruções , dos valores dos dados envolvidos e dos protocolos associados).**
- **VI. Qual é o método de controle usado para os protocolos de comunicação processadormemória ou processador-periférico? Justifique.**

# **2.7 Prototipando e Testando o Plasma**

O objetivo da prototipagem é observar o comportamento do Plasma em uma operação normal (programa count\_2553) e quando da ativação da interrupção feita pelo bloco Perif\_Exp3. Na interrupção, a execução da tarefa definida no ISR deverá ser observada, assim como o retorno ao programa principal.

# 1) Copiar para **X:\psi2553\exp3\** a pasta **Plasma\_Interrupt\_DE2** que está em **Rede\NEWSERVERLAB\psi2553\exp3\.**

#### Obs. Uma pequena explicação:

 Diferente da simulação, o arquivo topo **plasmainDE2.vhd** é um arquivo topo que inclui o arquivo **plasma.vhd**, além das interfaces necessárias para o seu uso na placa DE2. O arquivo **plasma.vhd** é equivalente ao arquivo montado na seção **2.4**. Os arquivos devem ser observados com atenção no que se refere ao acesso externo dos dados.

 A estrutura básica do módulo PlasmaInDE2 é dada na figura abaixo para orientar o(a) aluno(a). Consiste dos seguintes elementos:

- A)Divisor de freqüência do clock da placa para tornar a velocidade das operações compatíveis com o olhar humano. Deve-se, neste caso fornecer uma frequência de clock do Plasma aproximadamente 5 milhões de vezes menor que o da placa.
- B) A chave SW17 realiza o reset do Plasma.
- C) A chave SW16 seleciona duas possibilidades de visualização de dados nos displays de 7 segmentos: a) os dados escritos na memória na execução de main (sel=0); b) dados enviados ao periférico durante a interrupção (sel=1);
- D) O valor de entrada externo para a interrupção e dado pelas chaves SW15 a SW0 (16 bits); como a rotina de interrupção o envia à memória RAM e depois escreve no periférico, este valor é verificável nos displays;
- E) 8 displays de 7-segmentos com valores Hexa;
- F) O pino de acesso externo ext (que indica a disponibilidade de dados de entrada) é acionado pelo botão KEY0;

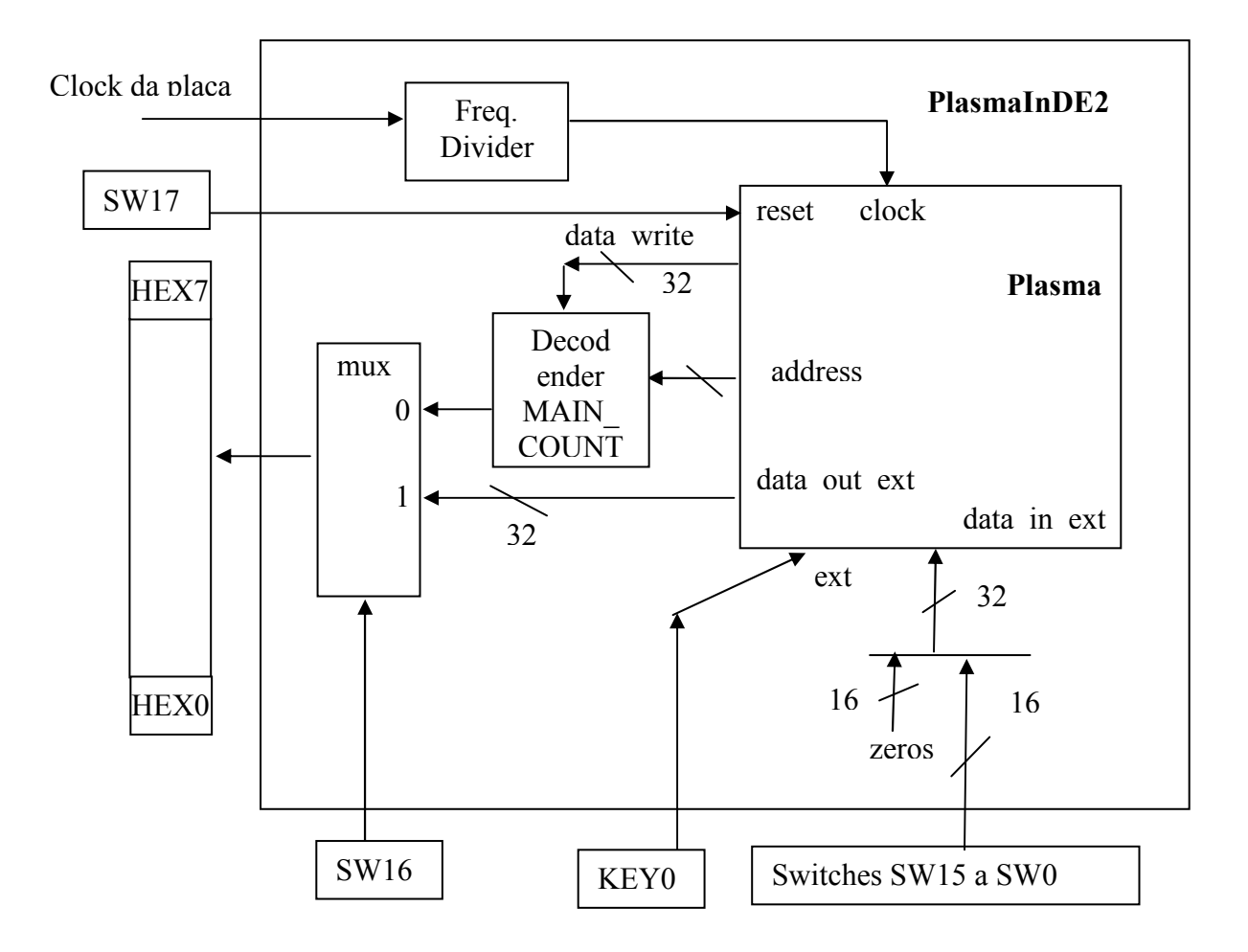

- 2) Copiar para **X:\psi2553\exp3\Plasma\_Interrupt\_DE2** todos os arquivos que você simulou anteriormente e que estão em **X:\psi2553\exp3\ Plasma\_com\_Perif\_Exp3**, incluindo os quatro arquivos code*x*.hex**.**
- 3) Carregue o programa *Quartus II* da Altera para fazer síntese do sistema **plasmainDE2.vhd** através do seguinte caminho: *Iniciar/Programas/Altera/Quartus II 9.1.*
- 4) Crie um projeto como o nome *plasmainDE2*. Para isto, use o *New Project Wizard*. Como feito anteriormente.
- 5) Antes de compilar, faça a designação de pinos. Use o *assignment editor*, clicando em menu *Assignment*> *Import Assignments...*. Inclua o arquivo **DE2\_pin\_assignments.csv**.
- 6) Faça a compilação completa.
- 7) Antes de programar o dispositivo é necessário fazer a configuração do cabo. Para isto execute as seguintes operações:
	- a) Ligue o cabo na porta USB do PC.
- b) Ligue a outra extremidade na placa de prototipagem.
- c) Ligue a fonte na placa e na tomada, energizando o conjunto.
- d) Deixe todas as chaves SW\_n em  $'0'$ .
- e) Pressione o Botão Vermelho.

Atenção: como o FPGA é baseado na tecnologia **SRAM**, se a fonte for desligada (por qualquer motivo) o dispositivo terá de ser configurado novamente.

- 8) Clique em Quartus II no menu **Tools** > **Programmer**. No parâmetro **Mode** selecione **JTAG.** Clique na opção **Hardware Setup > Hardware Settings > Add Hardware**; escolha a opção **USB-BLASTER(USB-0).** Clique em **OK** e **Close**
- 9) Na coluna *File* deve estar o arquivo *plasmainDE2.sof*, resultado da compilação. Caso não estiver, para adicionar este arquivo clique na opção *Add File*. Confirme com *OK*. O dispositivo (*EP2C35F672C6*) foi carregado na coluna dispositivo. Selecione a caixa na coluna *Program/Configure*.

Pronto! Seu "chip" deverá estar funcionando.

10) Acione a opção Start para programar o circuito no FPGA.

**ATENÇÃO :** Neste momento, o aluno deverá testar o seu sistema rodando **count\_2552.c** e observar o seu funcionamento correto em caso de interrupção.

- 11) Acione a chave SW17 para efetivar o reset do processador (primeiramente em '1' e depois em ´0´).
- 12) Aguarde alguns segundos e você verá os displays apontarem alguns valores que variam.

**ATENÇÃO:** Você perceberá que os resultados de saída observados mudam muito rápido. Diminua a frequência de operação do relógio no plasma alterando o fator de divisão em div freq.vhd (na realidade, tal controle é feito no GENERIC da entidade topo em **plasmainDE2.vhd**). Faça ali a modificação, escolhendo uma opção, de tal forma que você possa identificar claramente os valores nos displays, em um passo mais lento (fique ciente que a parte de inicialização do programa ficará razoavelmente mais lento...).

- 13)Com o novo valor de frequência, refaça a compilação no Quartus e a programação, além dos itens 11 e 12 acima.
- 14) Agora, interprete o que o você está vendo nos displays (lembrar que a chave SW16 está em  $^{\prime}0^{\prime}$ ).
- 15) Programe as chaves SW15 a SW0 com um dos dois números que você utilizou para os experimentos de simulação de interrupção.
- 16) Aperte o botão de habilitação do dado externo (ext) para interrupção (KEY0). Use a chave SW16 para mudar o modo de observação.

A demonstração ao instrutor é obrigatória!!

Tenha certeza que consegue indentificar e explicar **todos** os números das sequências que aparecem nos displays, em cada uma das duas etapas/situações abaixo:

- 1) quando o main é rodado;
- 2) quando a interrupção é acionada e a ISR é chamada.